<ご入力時の注意>

■「滋賀 2006.std」に搭載されている「変更届出書(経営業務の管理責任者)」「変更届出書 (専任技術者)」「(旧)財務諸表(法人)」「営業所への経路図」をご利用いただく際の注意点

## \*\*\*\*変更届出書(経営業務の管理責任者)\*\*\*\*

変更届出書(経営業務の管理責任者)は滋賀県の独自書式のため、入力欄が存在しません。 そのため、都道府県特殊入力を使用します。 [変更届出書関連(滋賀県表データ).spr]を開いて、白い枠の中へご入力ください。

## \*\*\*\*変更届出書(専任技術者)\*\*\*\*

変更届出書(専任技術者)は滋賀県の独自書式のため、入力欄が存在しません。

そのため、都道府県特殊入力を使用します。

[変更届出書関連(滋賀県表データ).spr]を開いて、白い枠の中へご入力ください。

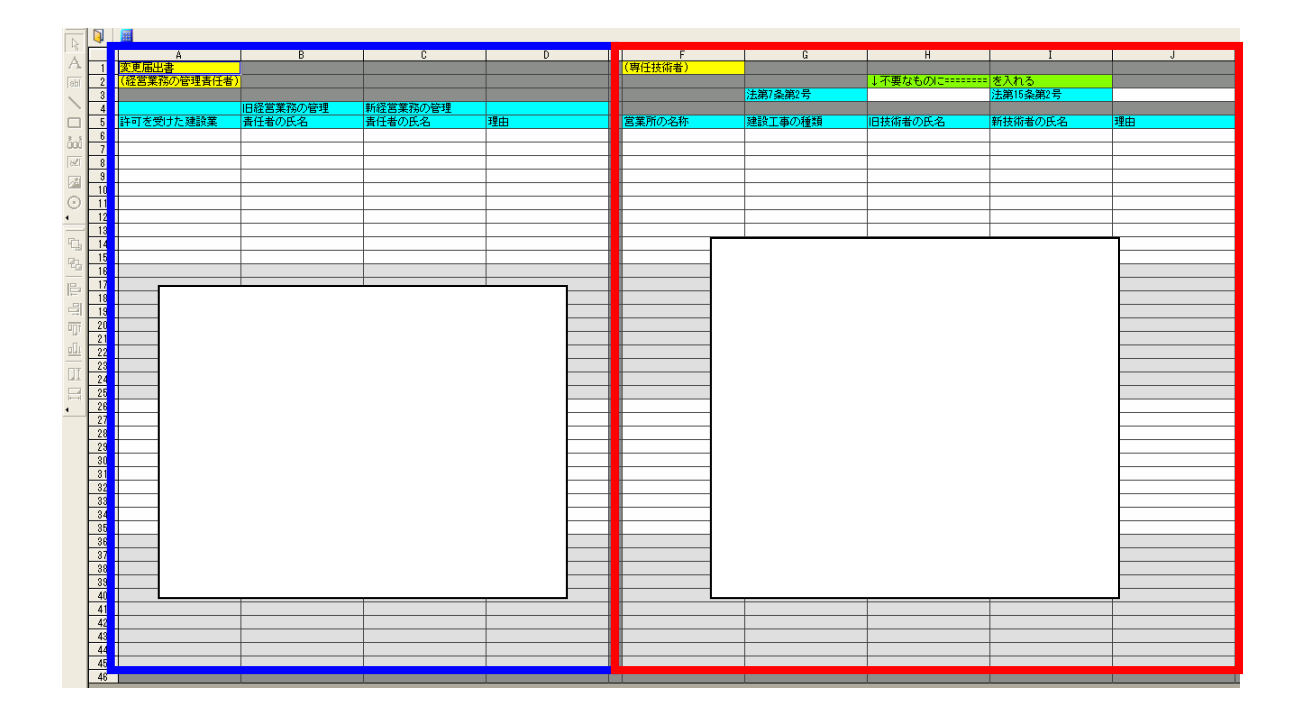

# \*\*\*\*(旧)財務諸表(法人)\*\*\*\*

貸借対照表の負債の部、短期借入金(うち、1 年以内に返済予定・長期借入金)は滋賀県独 自の項目のため入力欄が存在しません。

そのため、都道府県特殊入力を使用します。

[滋賀県表データ.spr]を開いて、白い枠の中へご入力ください。

# \*\*\*\*営業所への経路図\*\*\*\*

営業所への経路図は滋賀県の独自書式のため、入力欄が存在しません。 そのため、都道府県特殊入力を使用します。

[滋賀県表データ.spr]を開いて、当てはまる箇所に○をつけてください。

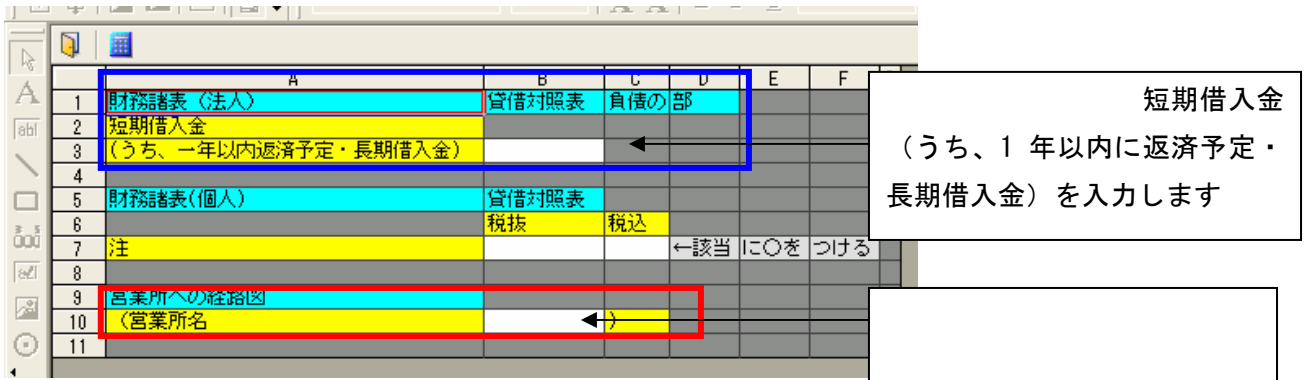

## ■都道府県特殊入力ウィンドウについて

- (1) [表示]-[都道府県特殊入力ウィンドウ]から、都道府県特殊入力ウィンドウを開きま す。書類入力・印刷メニュー内にある[都道府県特殊入力]ボタンでも同様に操作でき ます。
- (2)[都道府県特殊入力]-[都道府県特殊入力データを開く]から、スタイルファイルと一緒 にお送りした都道府県特殊入力データ[変更届出書関連(滋賀県表データ).spr]または [滋賀県表データ.spr]を選択して、[開く]ボタンを押すと、都道府県特殊入力の画面 があらわれます。
	- ※[変更届出書関連(滋賀県表データ).spr]及び[滋賀県表データ.spr]は標準ではマイド キュメント¥電子申請支援システムデータ¥スタイル¥25 滋賀県¥許可の中に格納され ています

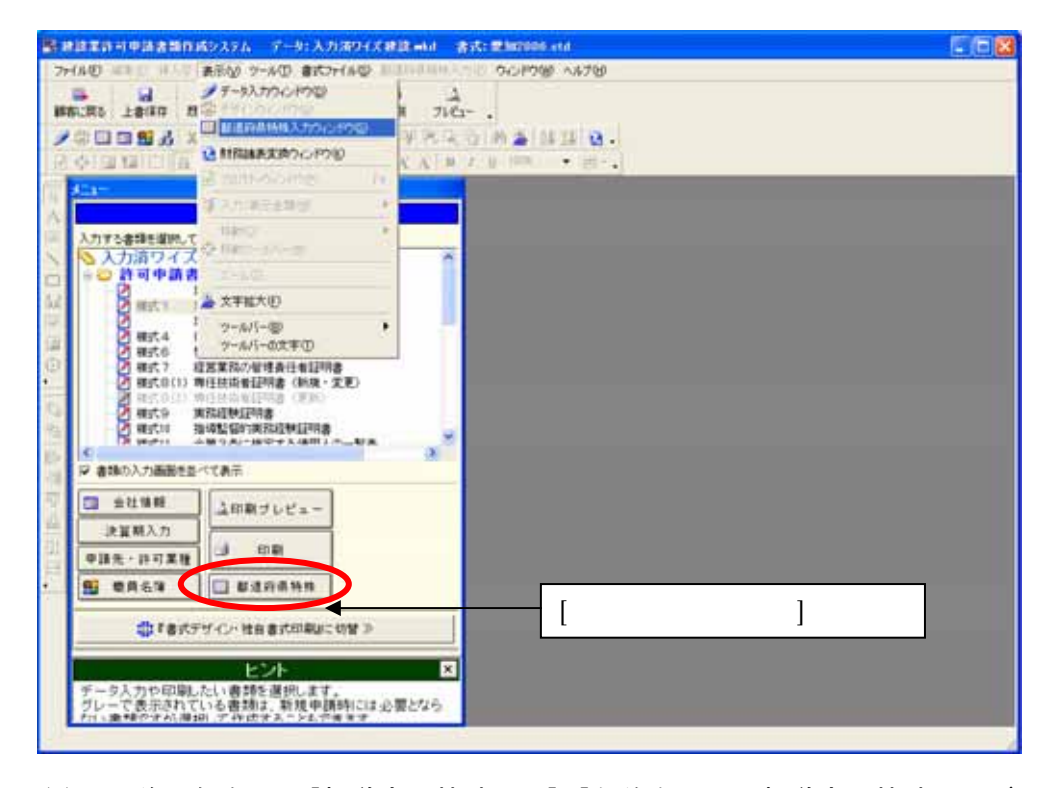

(3)入力後の保存は、[都道府県特殊入力]-[名前をつけて都道府県特殊入力データの保存] 又は、[都道府県特殊入力データの上書き保存]から、保存できます。

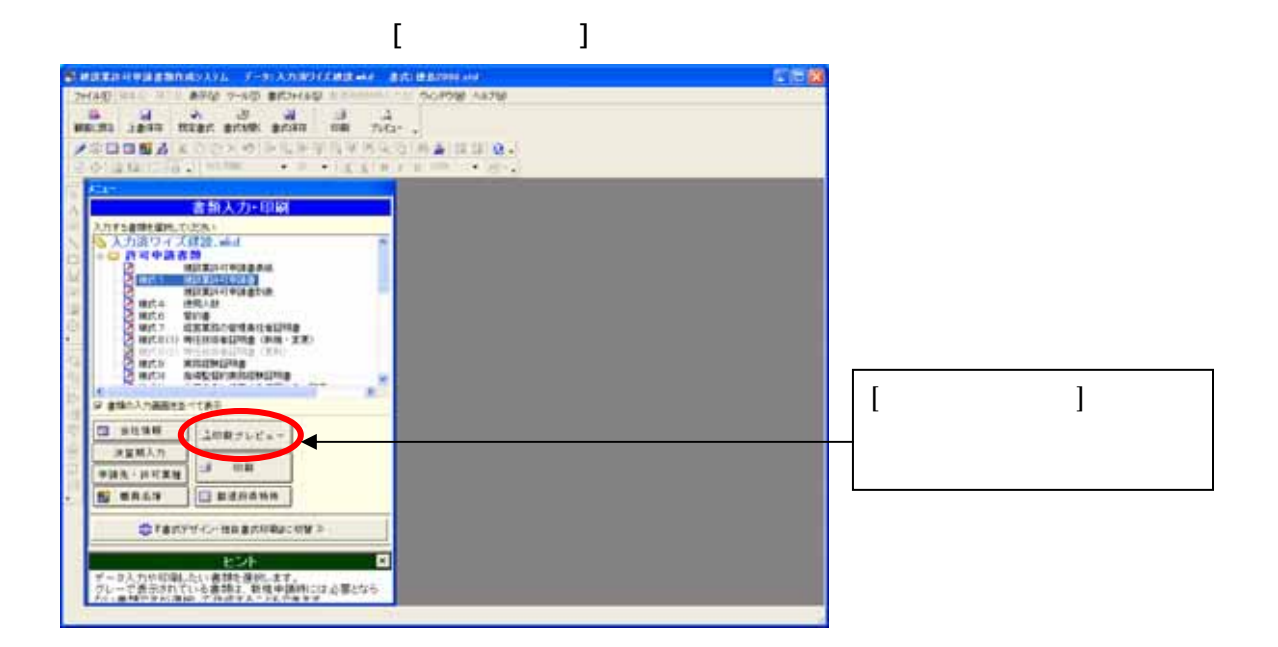

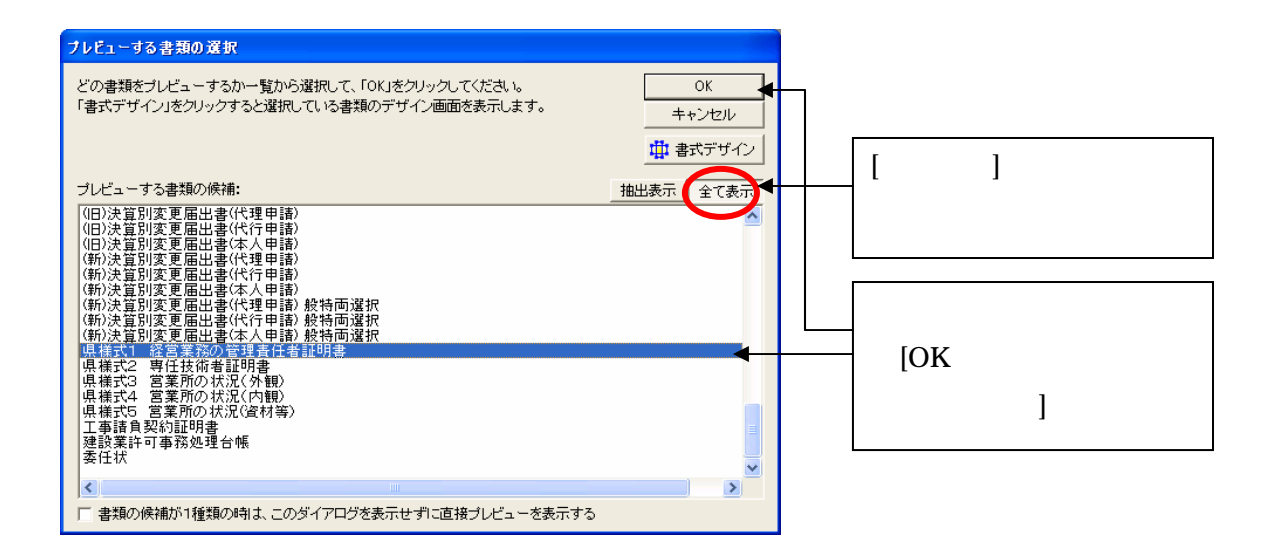